## **User Manual for**

## **Third Party Verification**

1. Open https://www.pbindustries.gov.in website as shown below:

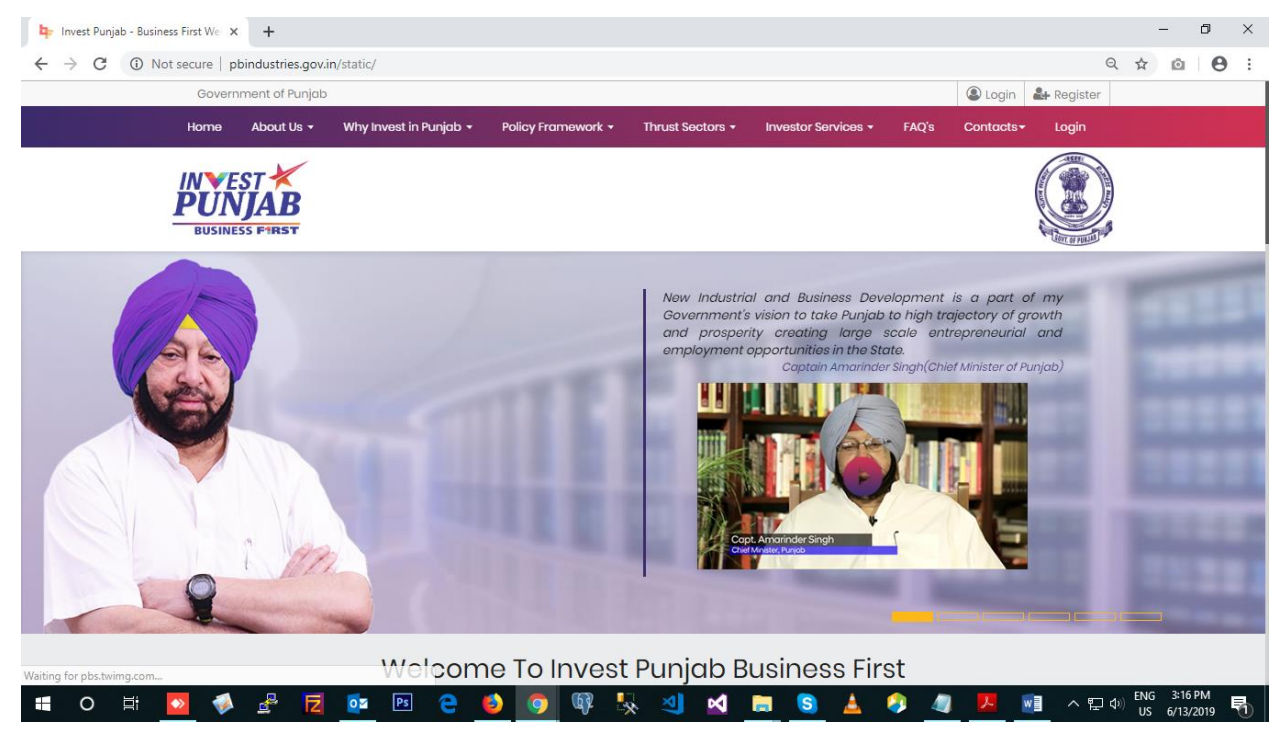

2. Move down to Third Party Verification as shown below:

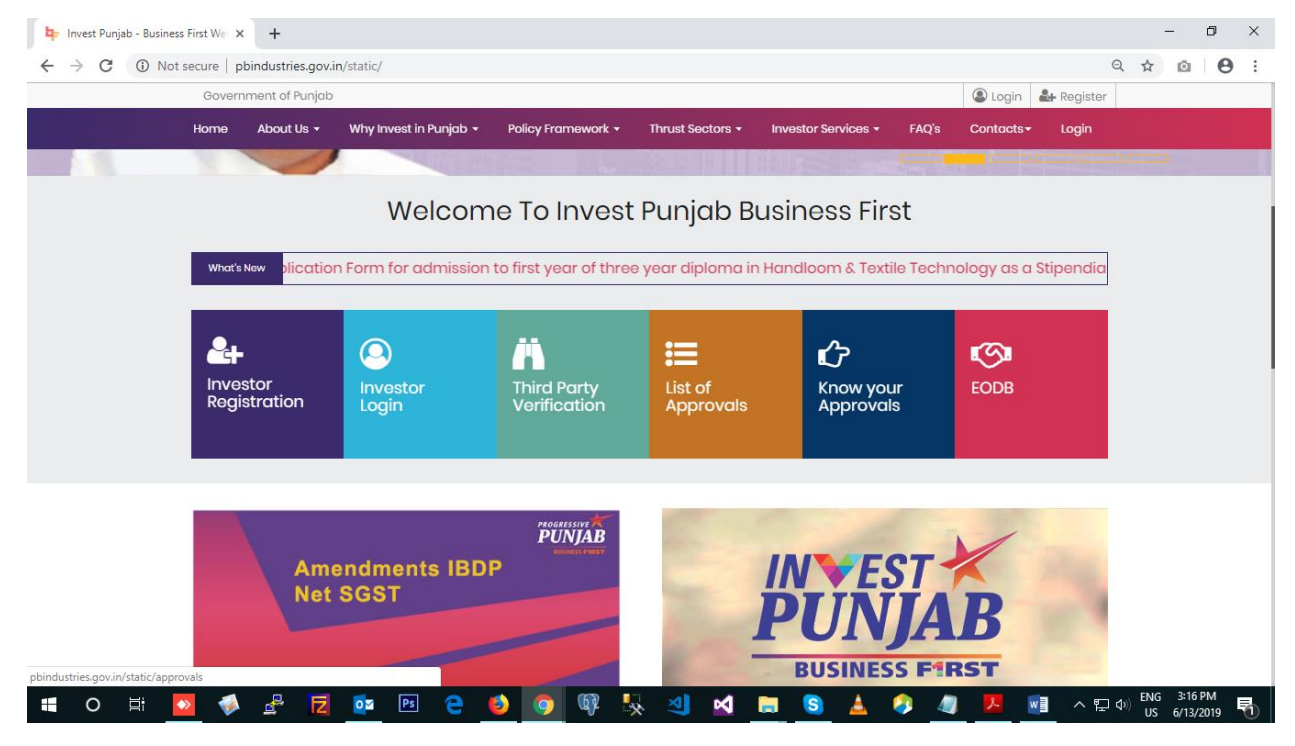

3. Click on the tab Third Party Verification and open the link to enter IPIN / Application Id as shown below:

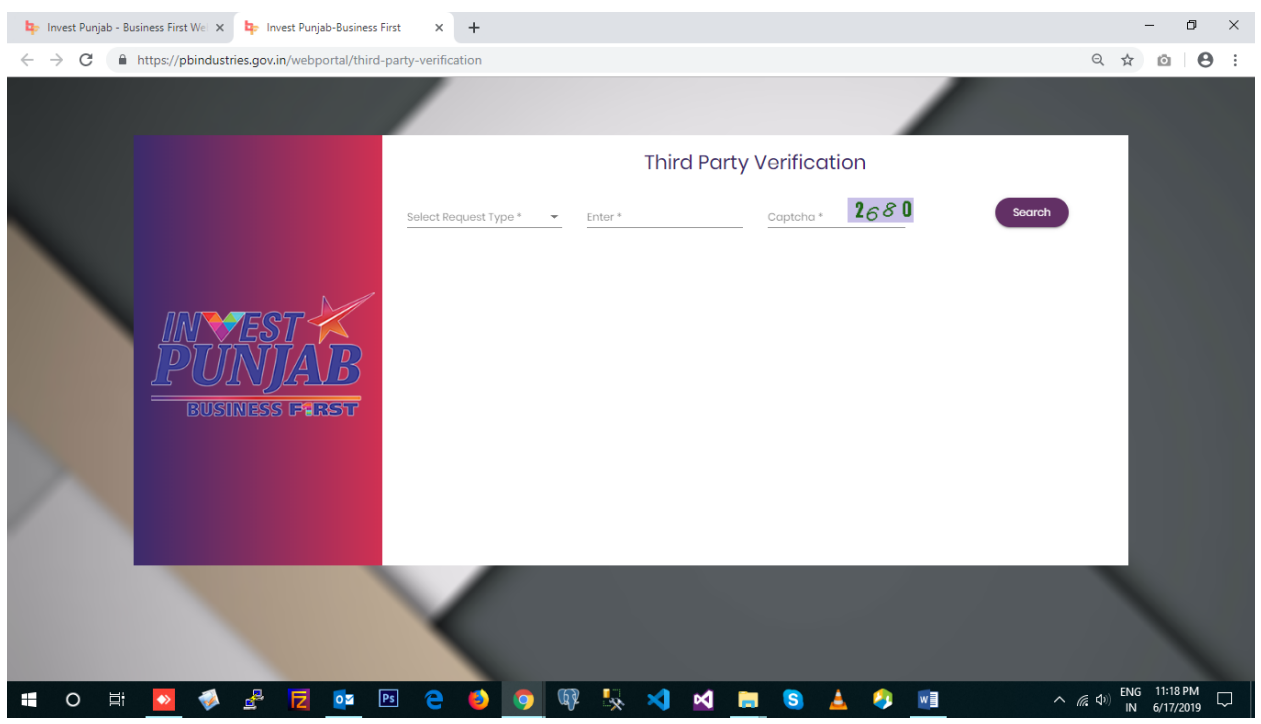

4. Enter IPIN / Application Id, captcha verification code and enter on search button as shown below:

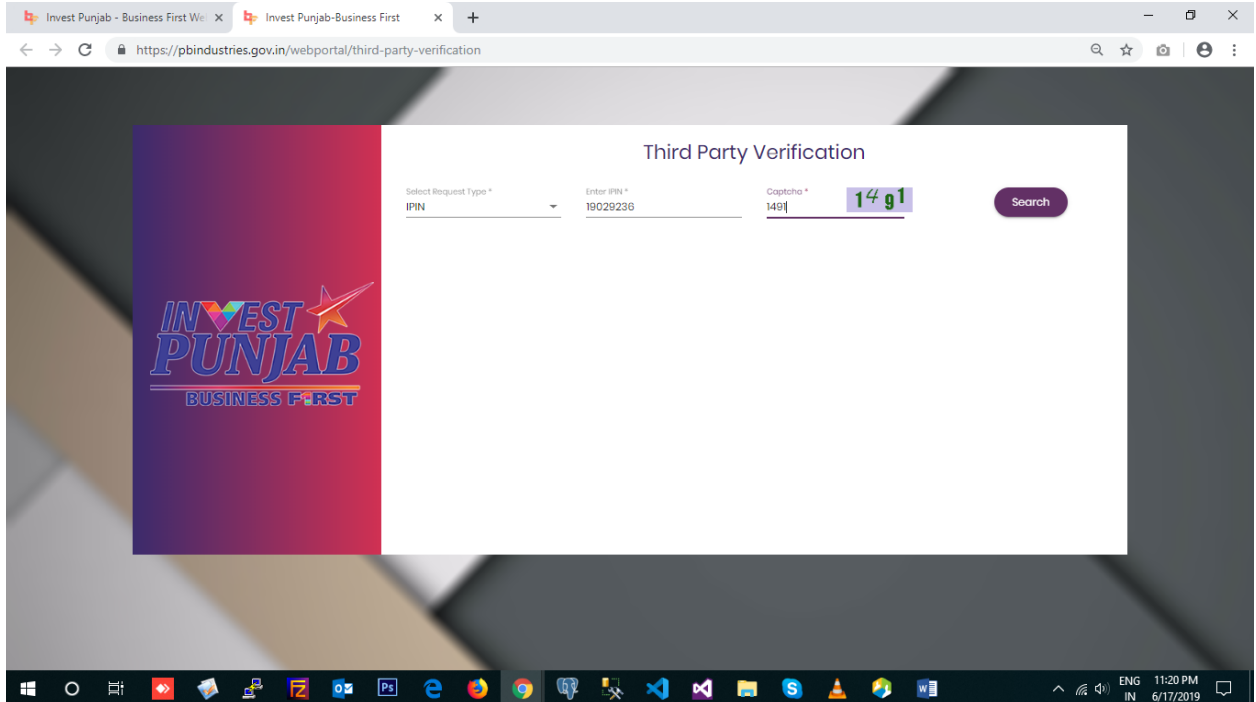

5. All the approved clearance will display in tabular format as shown below:

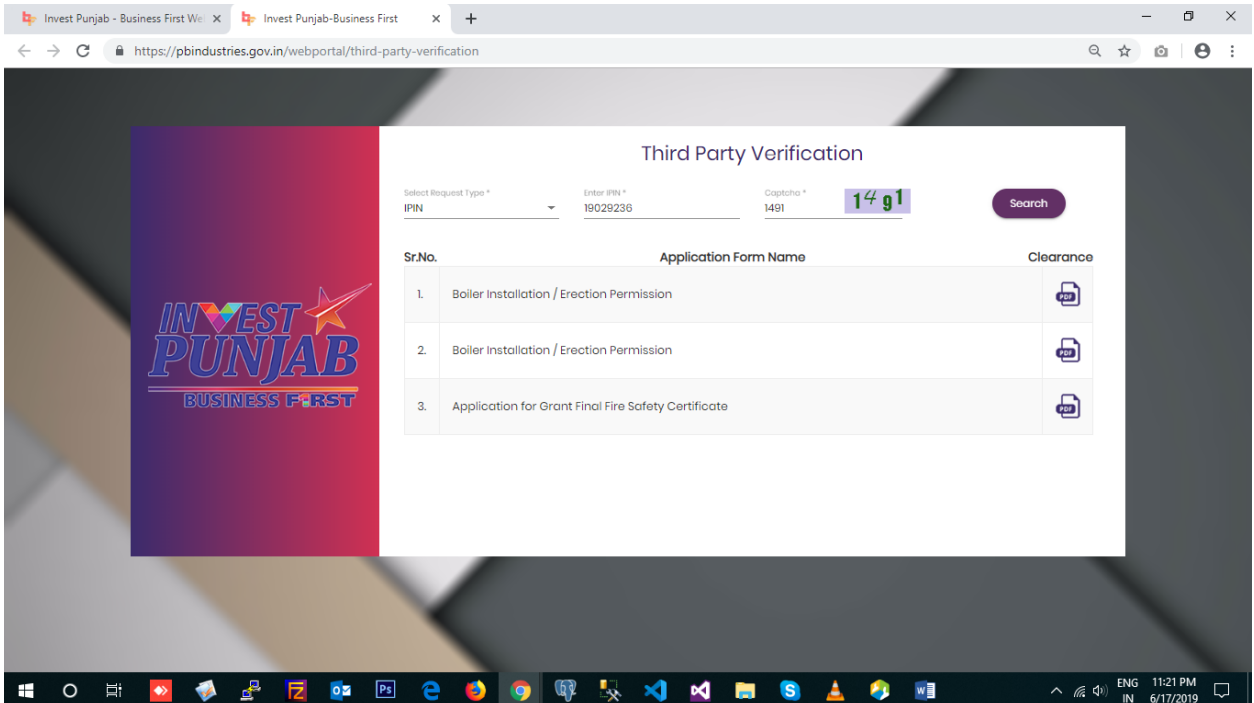

6. Click on the Download clearance link and view clearance as shown below:

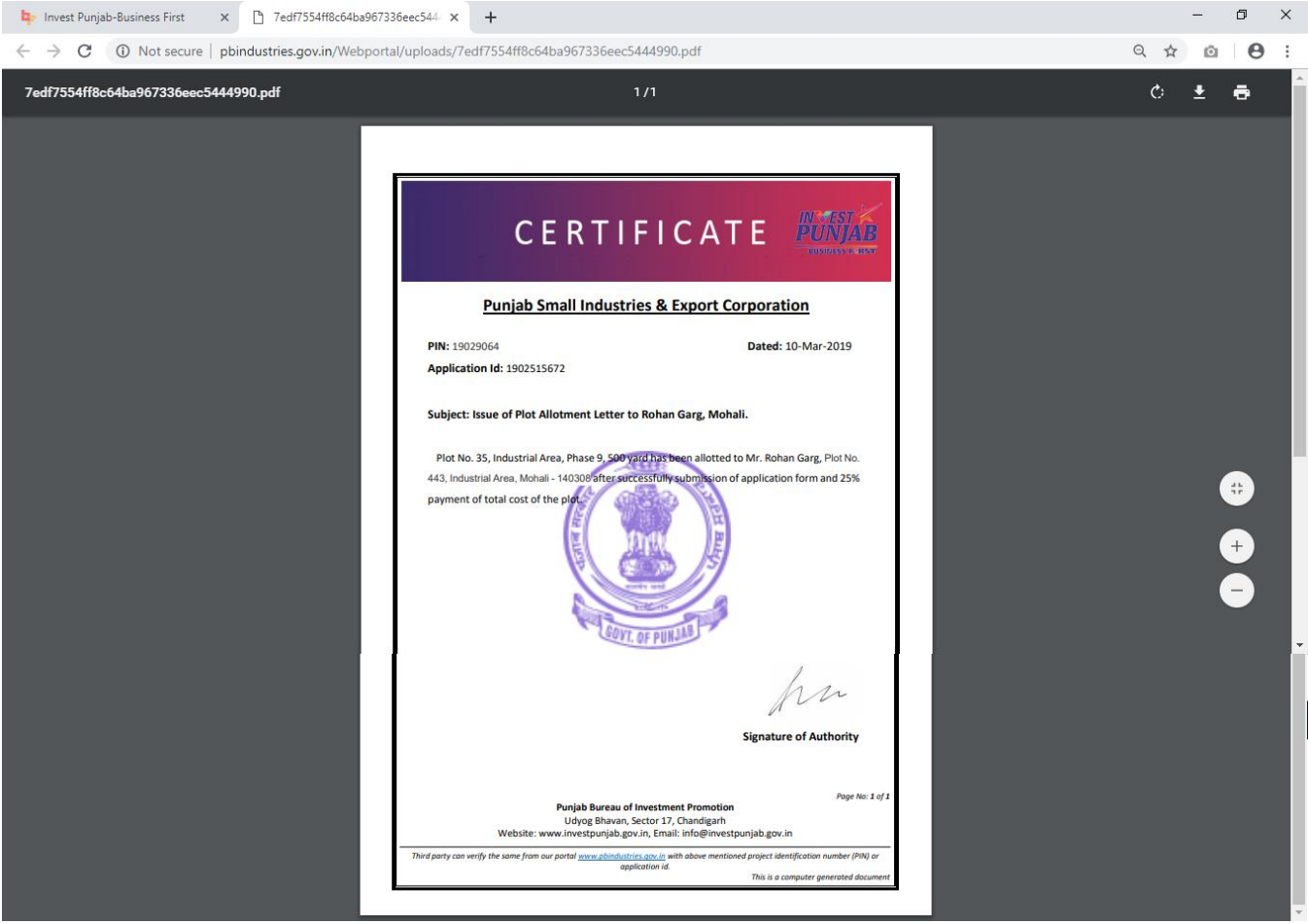